Destwin® Fuel Dealer Solution Quick Reference Guide Console Version 2.0 How to Set Up the Request Delivery / Will Call / Order Fuel Page 05-MAR-13

This Quick Reference Guide describes the standard options that are available on the Order Fuel page and how to manage the content and certain behavior of this page.

This document has the following parts: Part 1 – Standard Account Behavior Options Part 2 – Controlling Page Content & Behavior Part 3 – Pricing Appendix A - Coupons

## **Part 1 - Standard Account Behavior Options**

The Order Fuel Page can be configured to treat different customers differently. The standard options are:

- 1. Treat as a Request Delivery page normally applied to automatic delivery customers.
- 2. Treat as Order Fuel page, no payment required normally applied to will call customers who are approved for credit.
- 3. Treat as Order Fuel page, payment required normally applied to will call customers who are not approved for credit.

Regardless of the behavior, all requests or orders processed through this page on the customer portal are written to the Will Call log available in the Dealer Management Console.

#### **Before Getting Started**

Before getting started there is a configuration named userInfoWillCall that controls whether or not the Order Fuel page is accessible to customers. If set to 0, customers can not access the page but you can through the CSR Dashboard. This mode is useful when setting up and testing the page before making it live to customers.

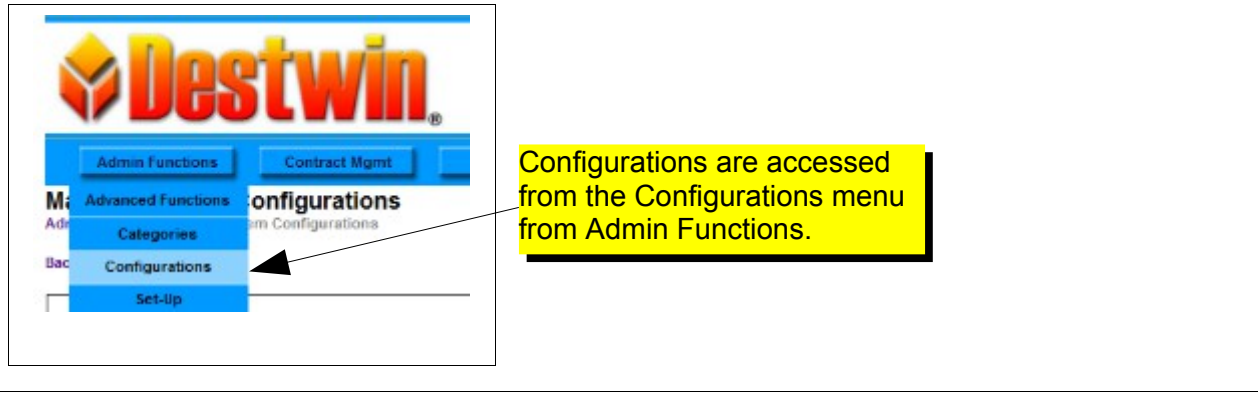

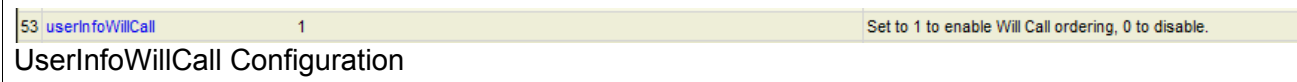

For more information about how to edit Configurations, see the help document named **How to Edit Configurations**.

## **Part 2 - Controlling Page Content Request Delivery Page**

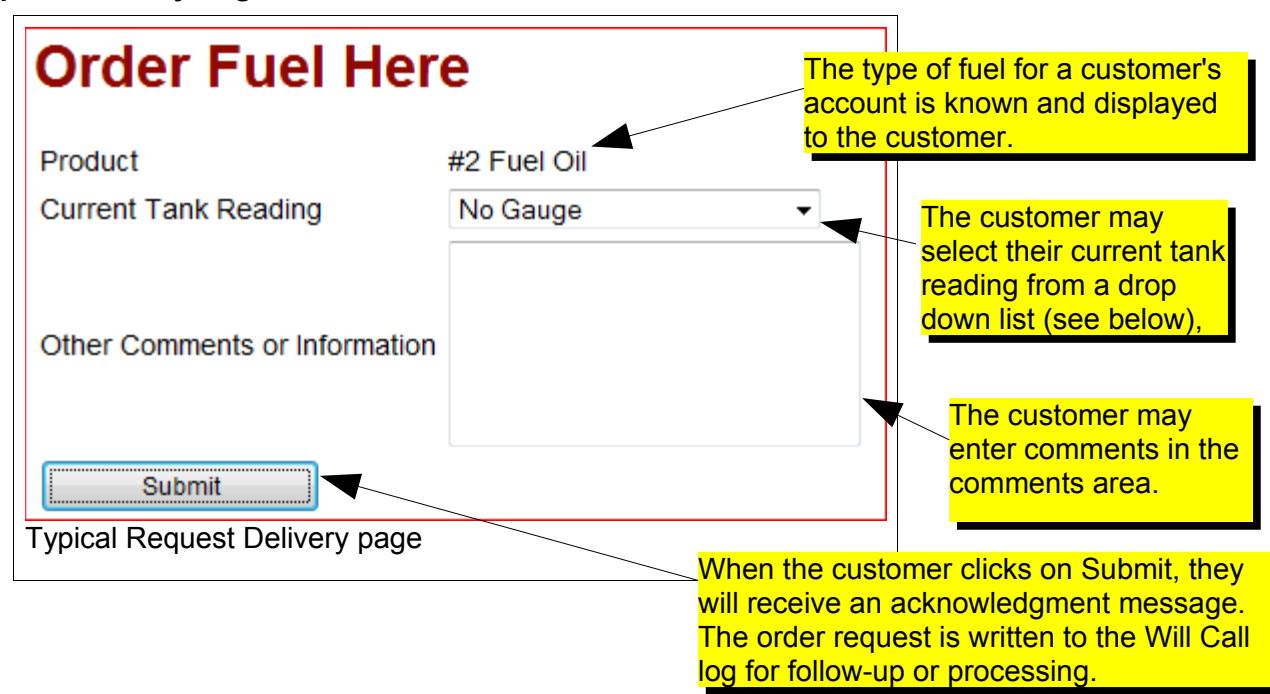

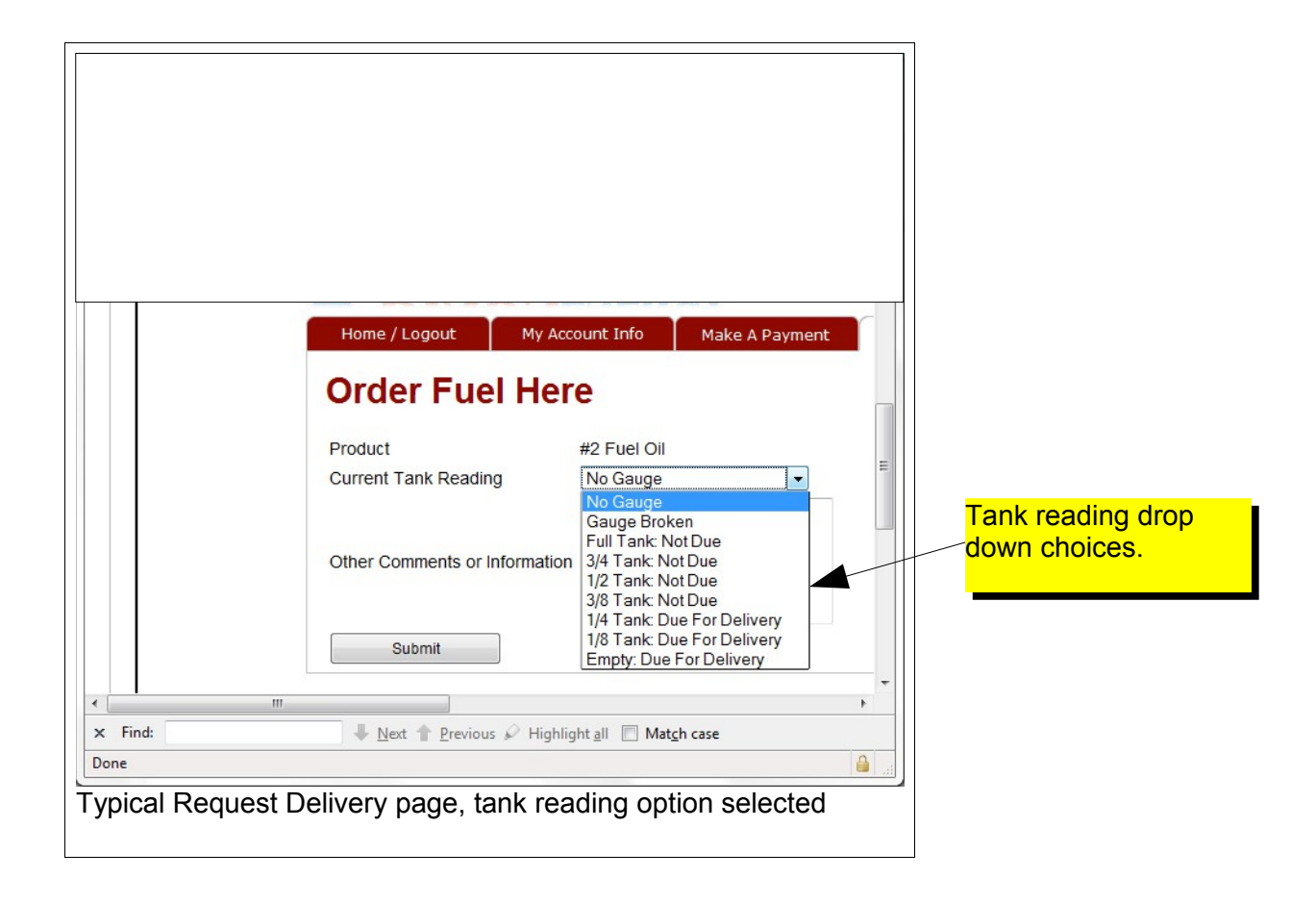

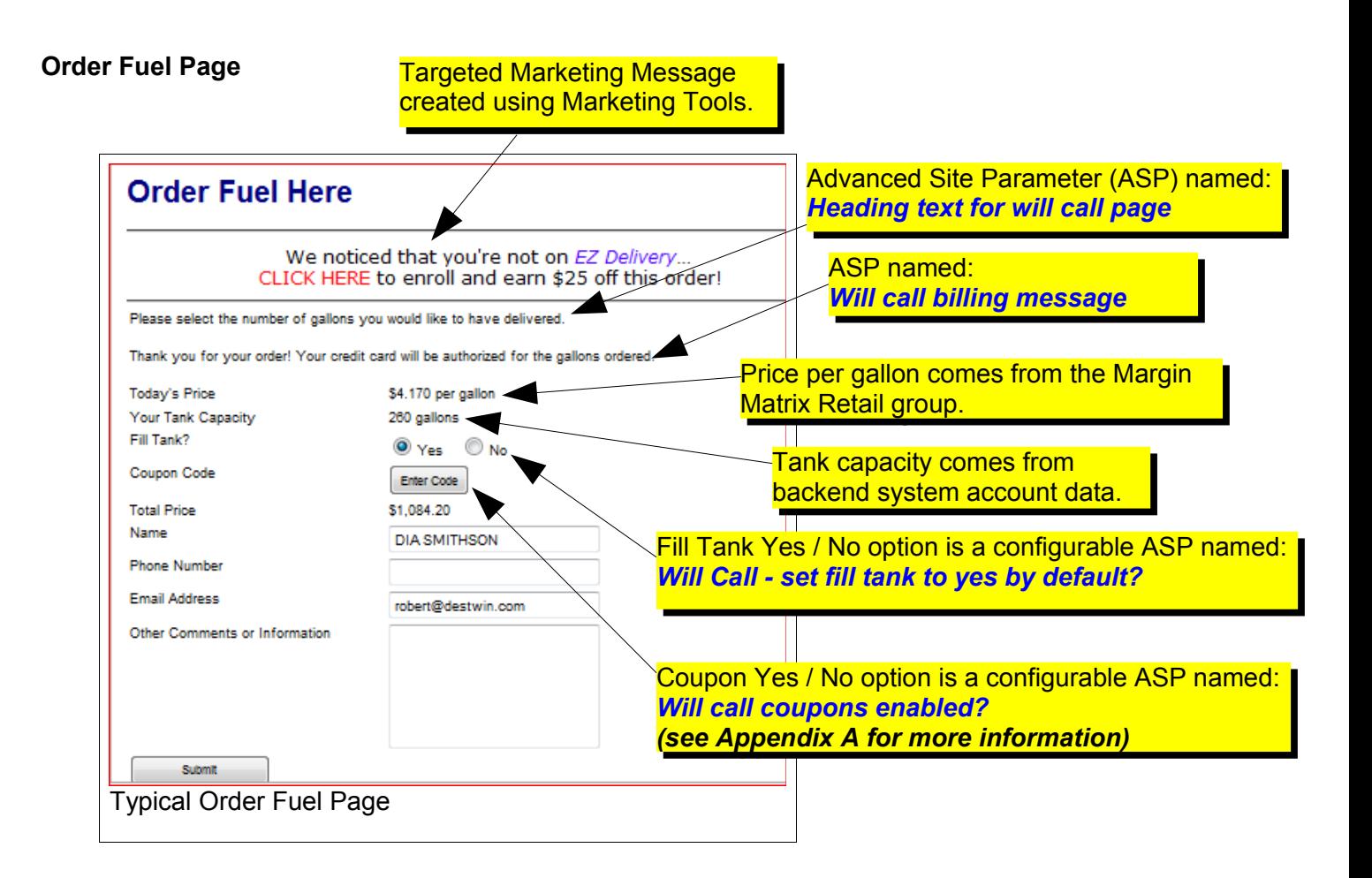

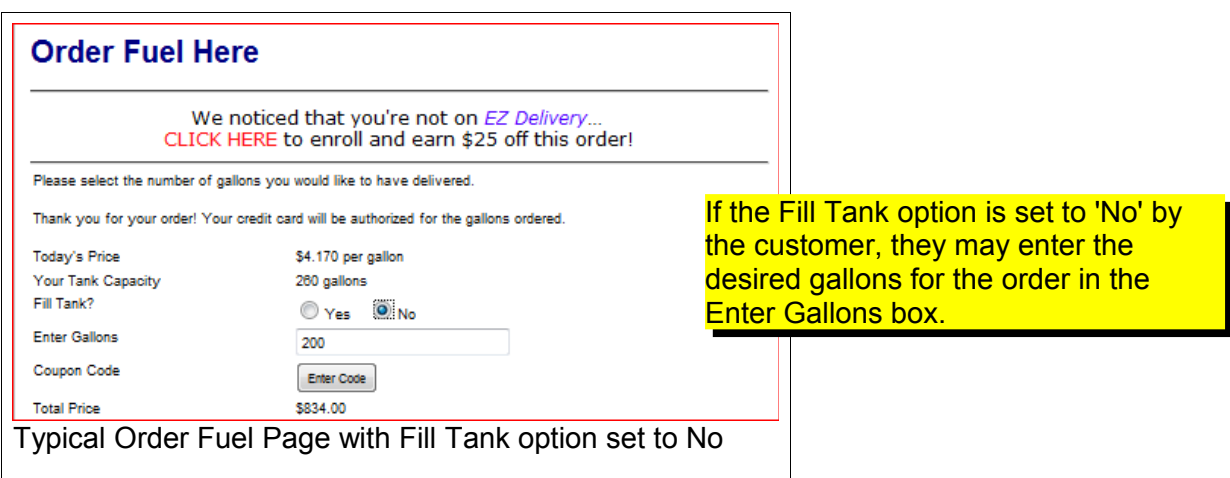

Summary Table of Advanced Site Parameters that affect the Order Fuel page

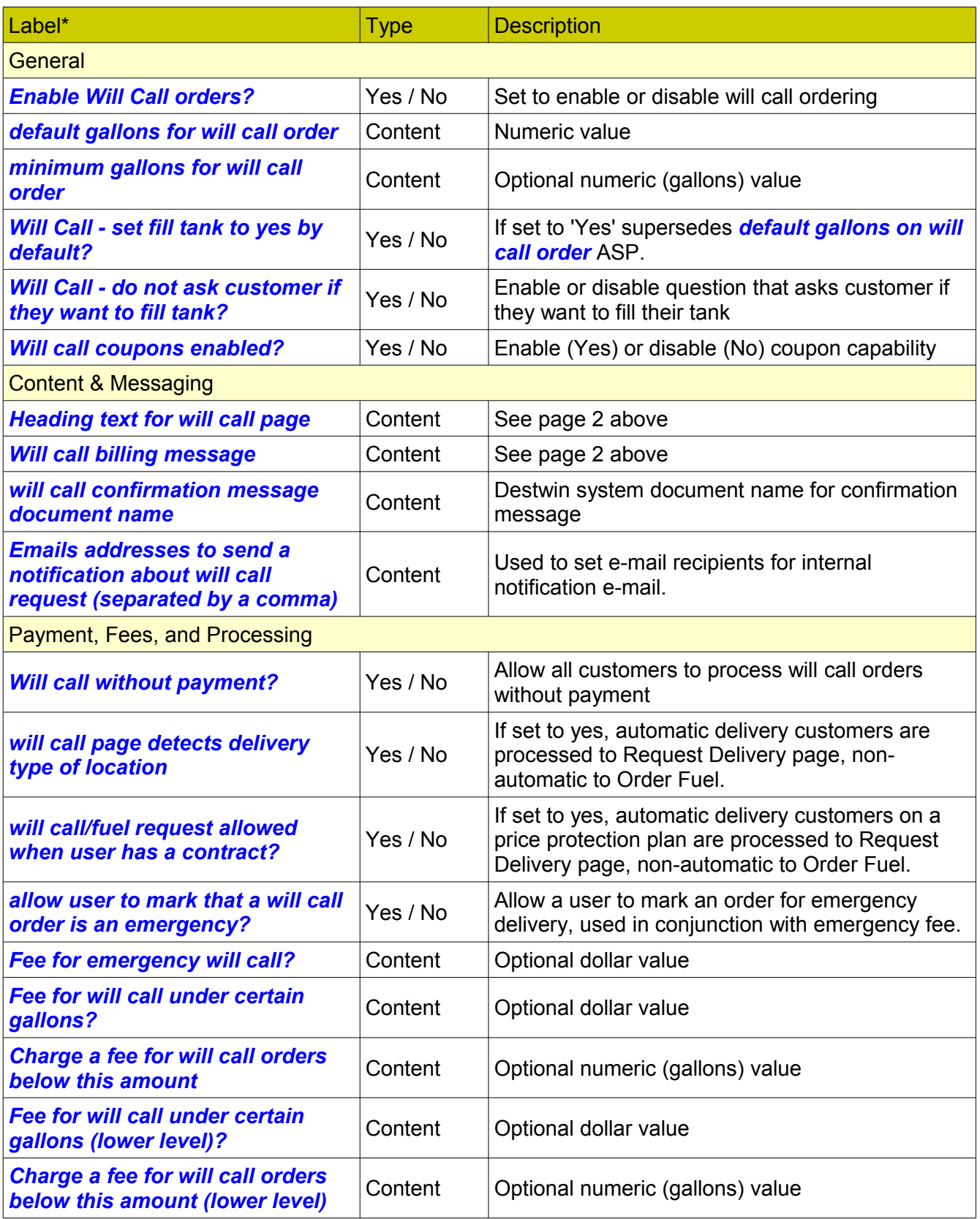

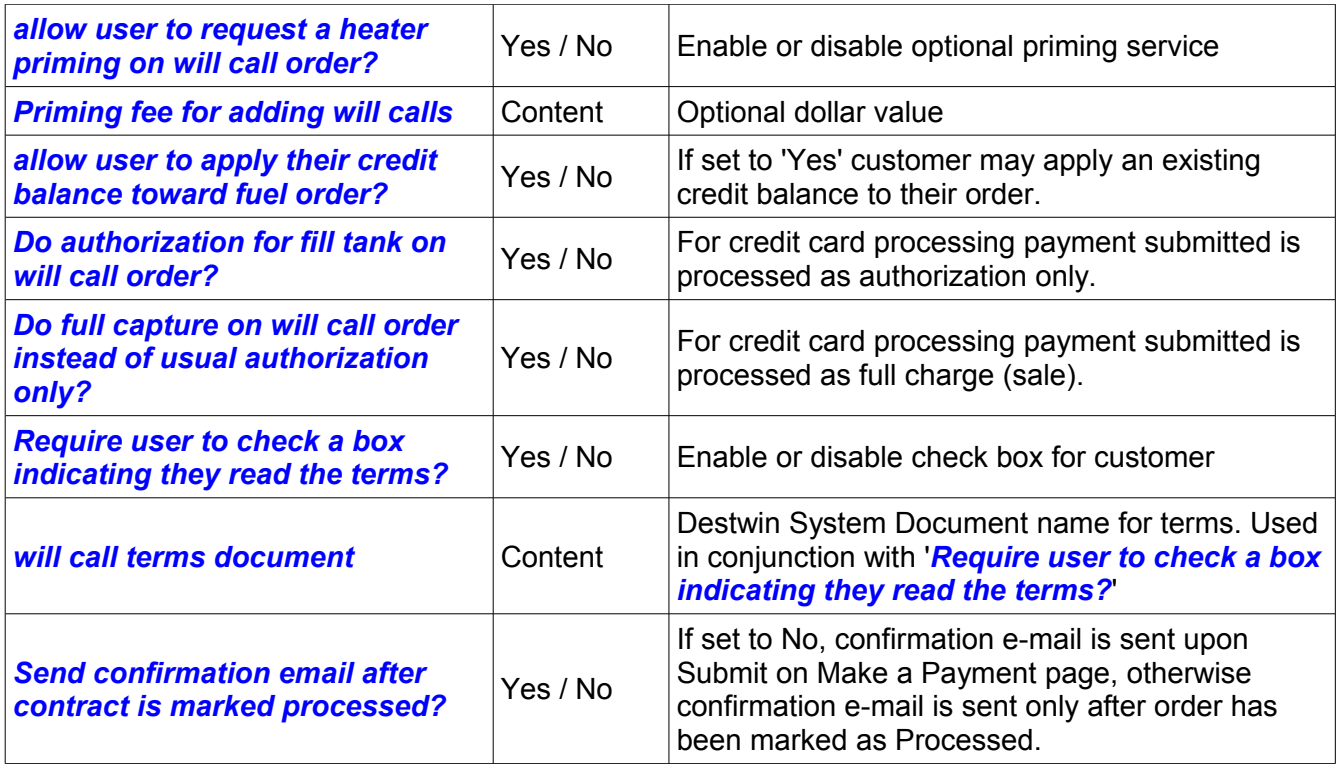

\*The exact label on your site may differ from the label name shown in this table. If you need assistance or have questions, contact Destwin.

If your system does not have one or more of the above Advanced Site Parameters, contact Destwin and it can be added to your site.

#### **Tech Tip**

Use **CTRL-F** to open a search function within your browser and search for text appropriate for a given label of an Advanced Site Parameter (ASP) to find a given ASP.

#### **Summary**

- 1. The Fuel Dealer should contact Destwin to establish general behavior with regard to which customers see which page or pages. The **Standard Behavior Options** are described on page 1 of this document.
- 2. Certain page content and page behavior can be managed directly by the fuel dealer through Advanced Site Parameters or use of Marketing Messages.

# **Part 3 – Pricing**

Pricing is set in the Margin Matrix.

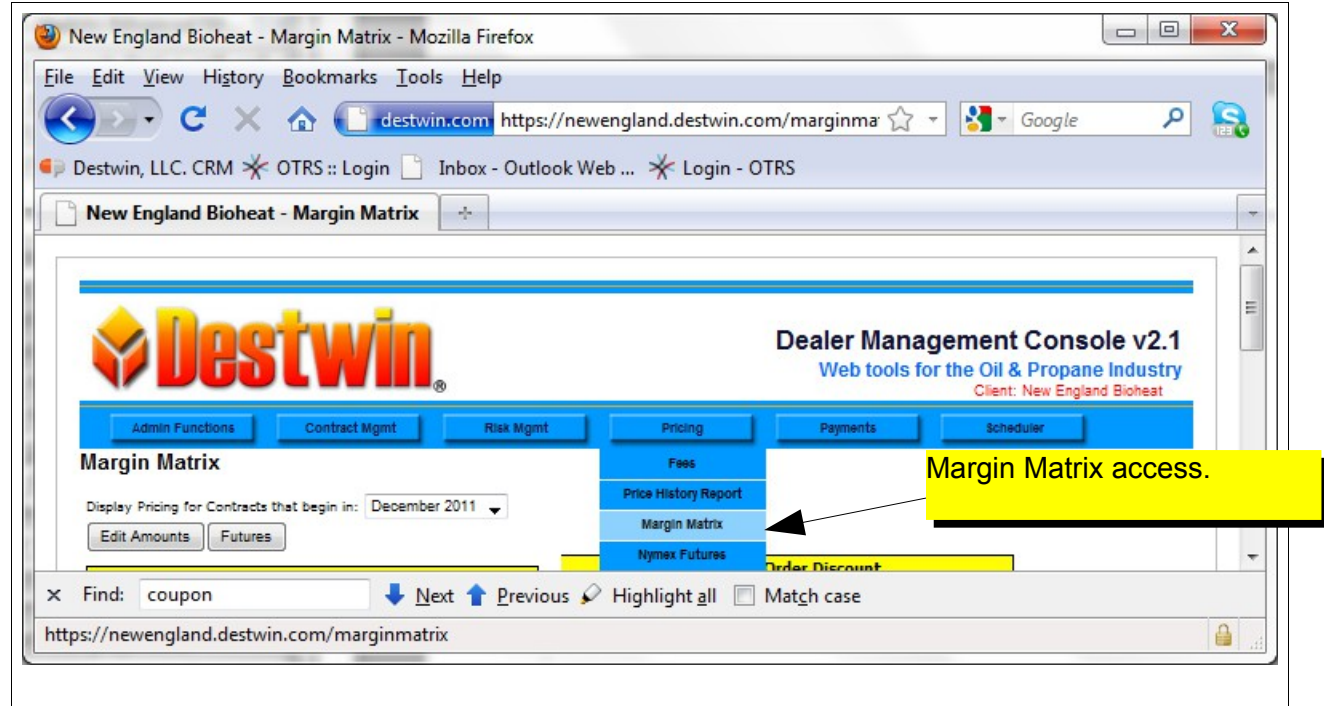

# Setting a Base Price

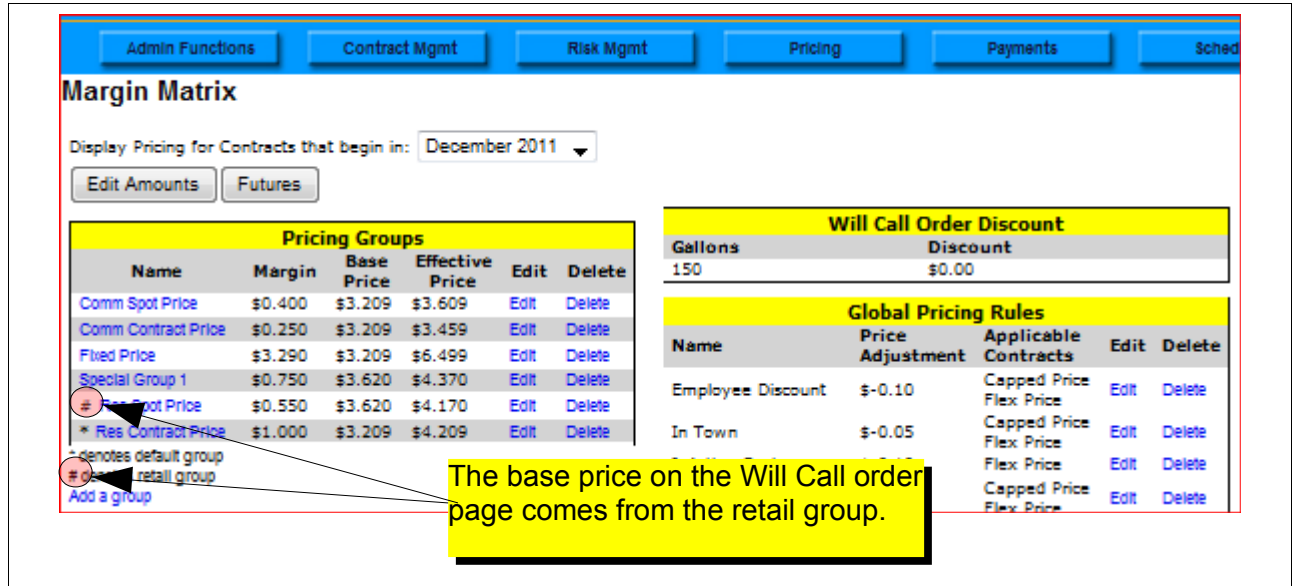

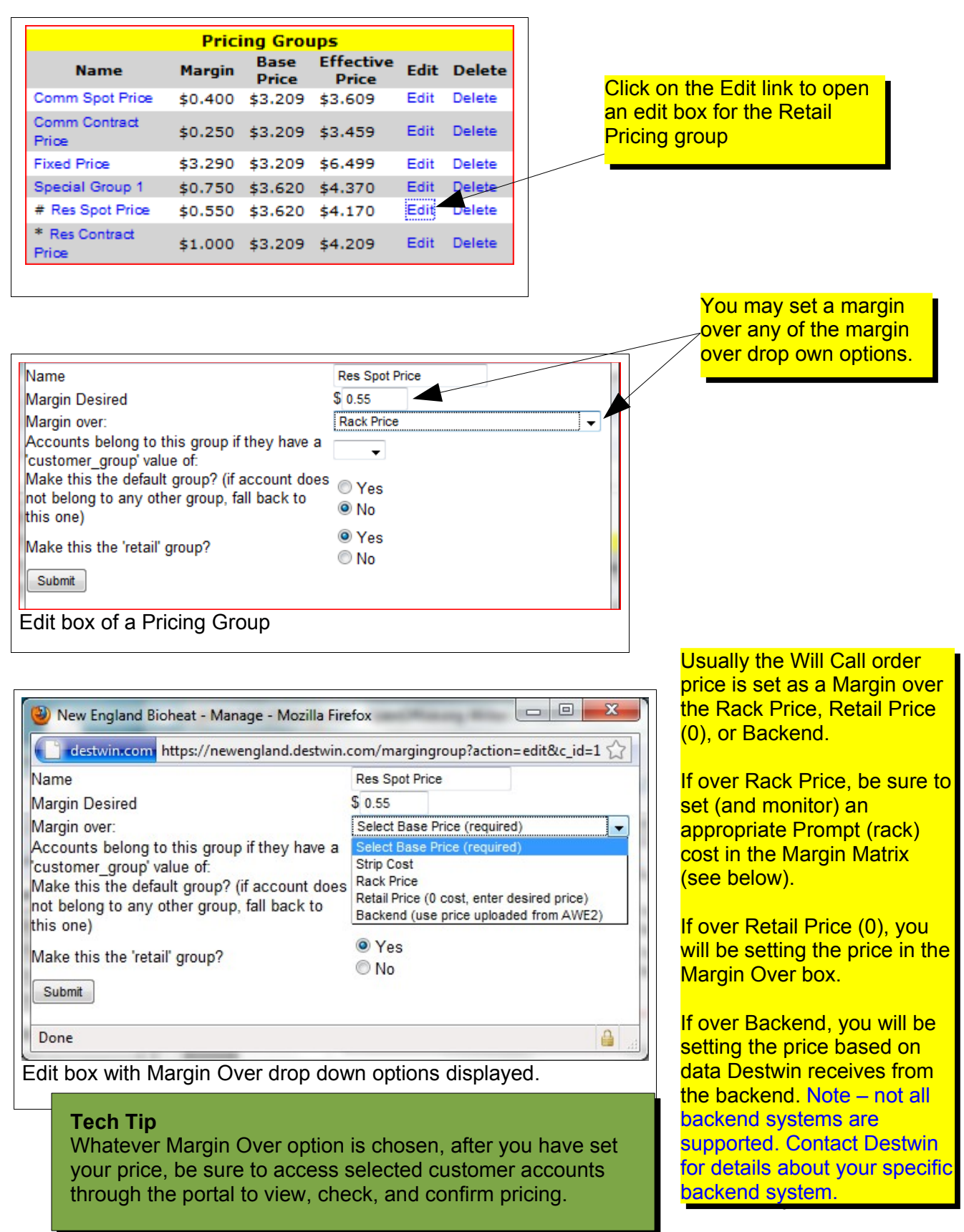

How to Set Up the Request Delivery / Will Call / Order Fuel Page page 7 of 9

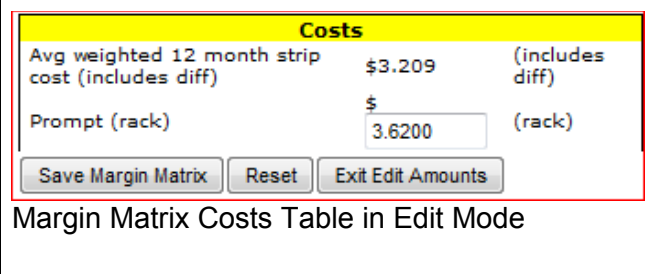

To edit Rack Cost, enter edit mode, To edit Rack Cost, enter edit mode, change the Prompt (rack) cost as change the Prompt (rack) cost as desired and click on the Save Margin desired and click on the Save Margin Matrix button when done. Matrix button when done.

## Setting a Quantity Discount

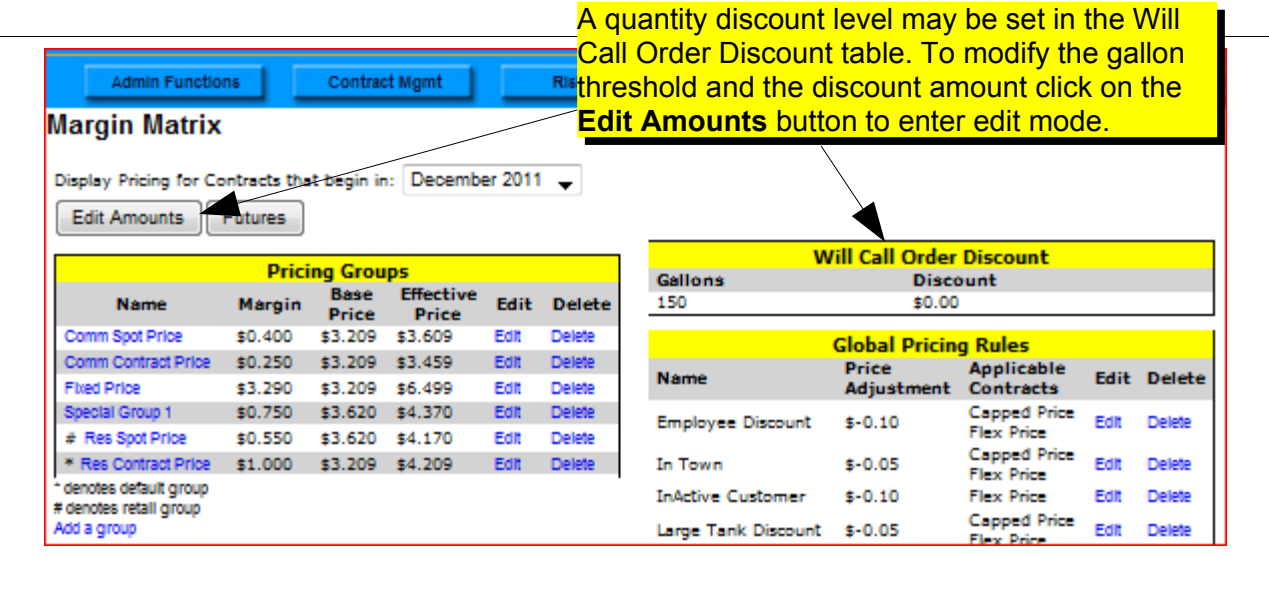

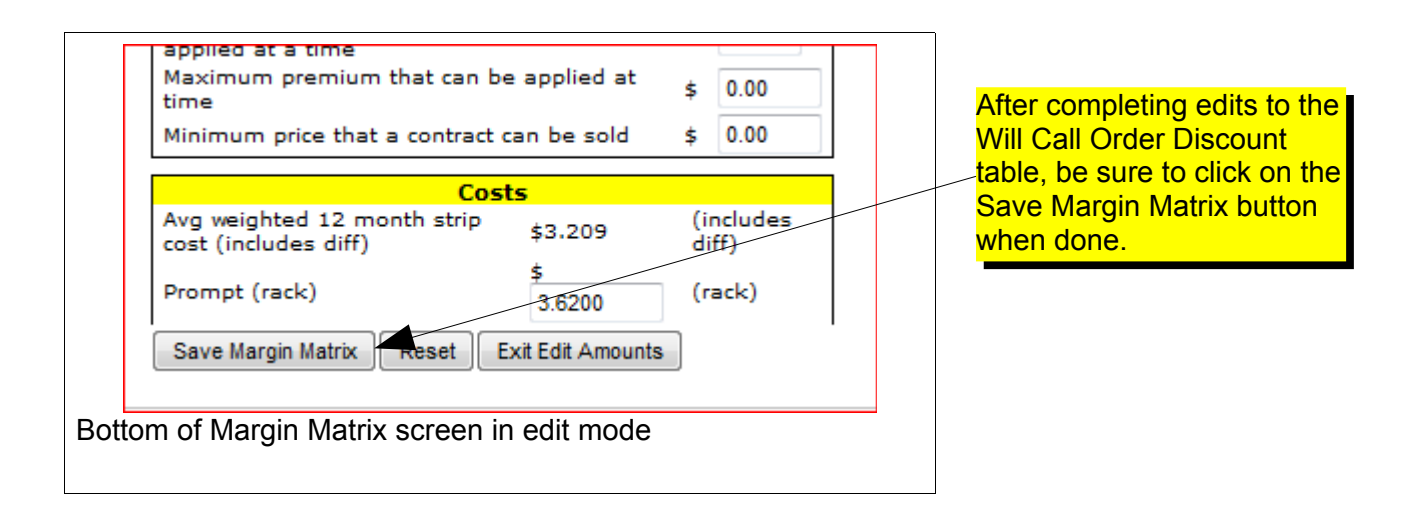

## **Appendix A - Coupons Setup**

DESTWIN FDS allows customers to enter a coupon code on the Order Fuel page if this function is enabled. FDS keeps track of the entry and applies the appropriate discount to the current order and re-calculates the amount due immediately on the Order page. Any account that uses a particular coupon code may only do so once.

There is not a user interface for an administrator to set up a coupon in this version so Destwin Support will do this for you. The information as described below is needed:

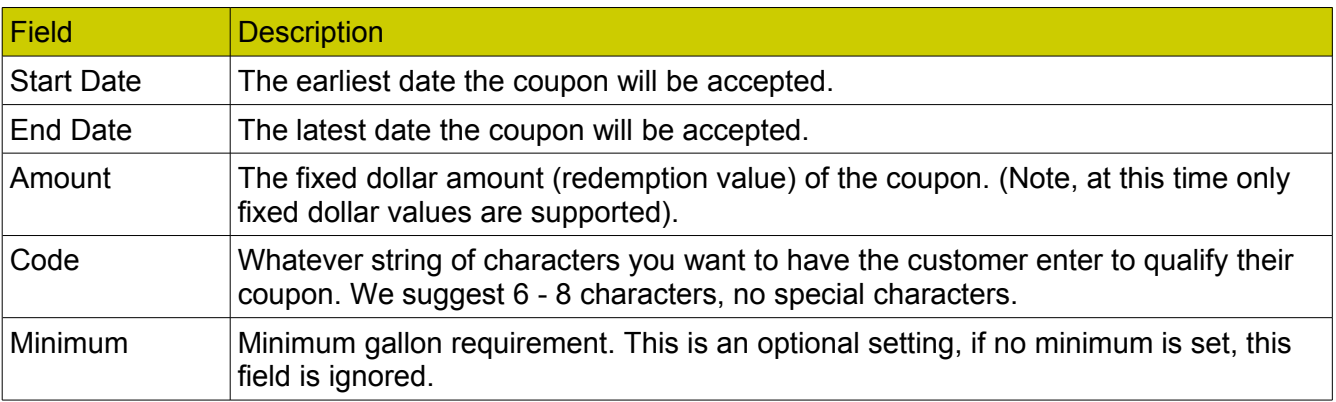